# BORKUM

FREIHEIT ATMEN

# **WWW.BORKUM.DE** VERANSTALTUNGEN

EINBINDUNG EINES NEUEN EVENTS

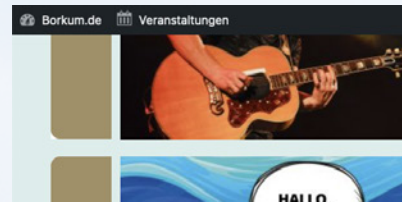

**ICH BIN HIP** 

HIP - Geschichten aus dem Nordmeer 13. Oktober 2022 um 16:30 - 17:30 Uhr

Hin ist ein Seenferdchen und leht mit seinen Freunden im Nordmeer vor Borkum. Dort erleben sie lustige und spannende Abenteuer. Mitspielgeschichten für Kinder von 3-9 Jahren, mit Liedern auf dem.,

 $250$ 

eranstaltung ansehen >

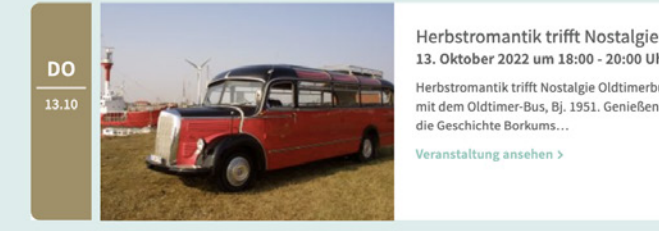

13. Oktober 2022 um 18:00 - 20:00 Uhr erbstromantik trifft Nostalgie Oldtimerbus on Tour Steigen Sie ein und erleben Sie die Herbstromantik-Tour

mit dem Oldtimer-Bus, Bj. 1951. Genießen Sie die abendliche Herbst-Atmosphäre und erfahren Sie mehr über die Geschichte Borkums.

Momente der "Momente der Nacht" – ein geistlicher Spaziergang – Start: Gemeindehaus Arche am Neuen Leuchtturm Nacht. 13. Oktober 2022 um 19:30 - 21:00 Uhr

"Momente der Nacht" - ein geistlicher Spaziergang mit Texten, Impulsen und gemeinsamen Wahrnehmungen Kur- und Urlauberpastor Prof. Dr. Andras Obermann (Bonn) lädt dazu herzlich ein. Treffpunkt ist am Gemeindehaus Arche....

Veranstaltung ansehen :

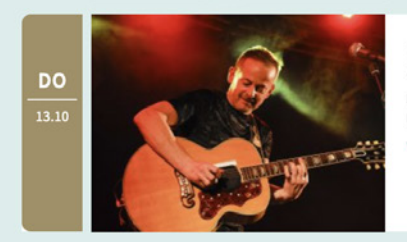

### Kurmusik: Musik und Meer - Eberhard Bieber 13. Oktober 2022 um 20:00 - 21:30 Uhr

Für erfolgreiche Konzerte ist Eberhard Bieber vielen Gästen ein Name. Auch in diesem Jahr ist er fester Bestandteil der Borkumer Promenadenkonzerte. Unterstützt wird er von Andreas Groß Piano und Rudi..

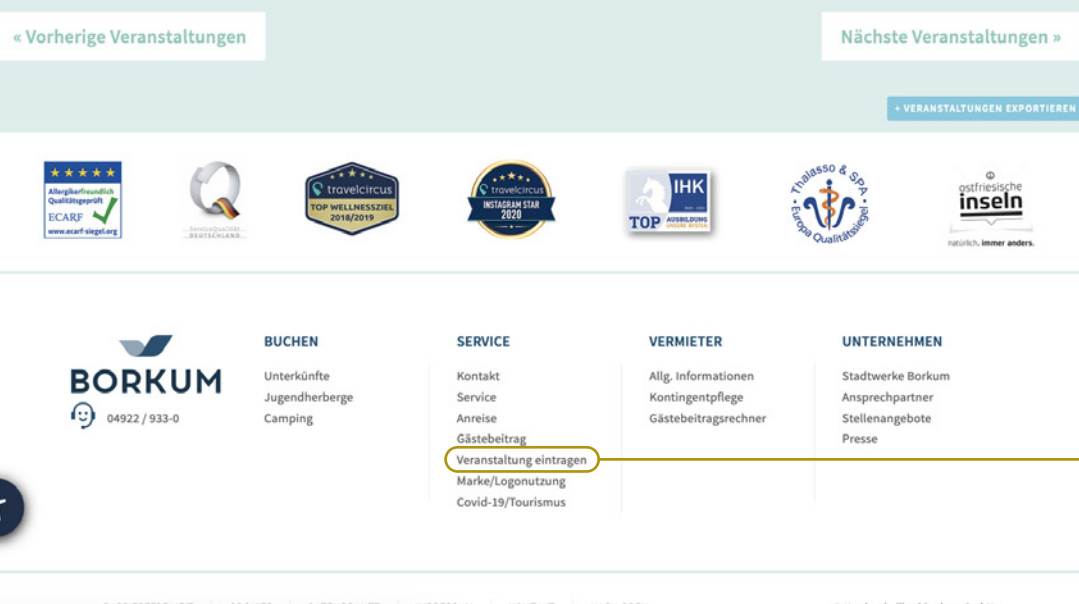

# LOGIN-BEREICH AUFRUFEN

- 1. Um eine neue Veranstaltung hinzuzufügen, benötigen Sie einen Benutzerzugang. In den folgenden Schritten erfahren Sie, wie Sie auf den Benutzerbereich zugreifen bzw. einen neuen Benutzer für die Erstellung von Veranstaltungen anlegen können.
- 2. Besuchen Sie den Login-Bereich unter **www.borkum.de/veranstaltung-eintragen**
- 3. oder nutzen Sie die Schaltfläche "Veranstaltung eintragen" auf einer allgemeinen Veranstaltungsseite.
- 4. Sie können auch im unteren Bereich der Webseite über **"Service > Veranstaltung eintragen"** diese Seite erreichen.

### **BUCHEN**

Unterkünfte Jugendherberge

Camping

### **SERVICE**

Kontakt Service Anreise Gästebeitrag Veranstaltung eintragen Marke/Logonutzung Covid-19/Tourismus

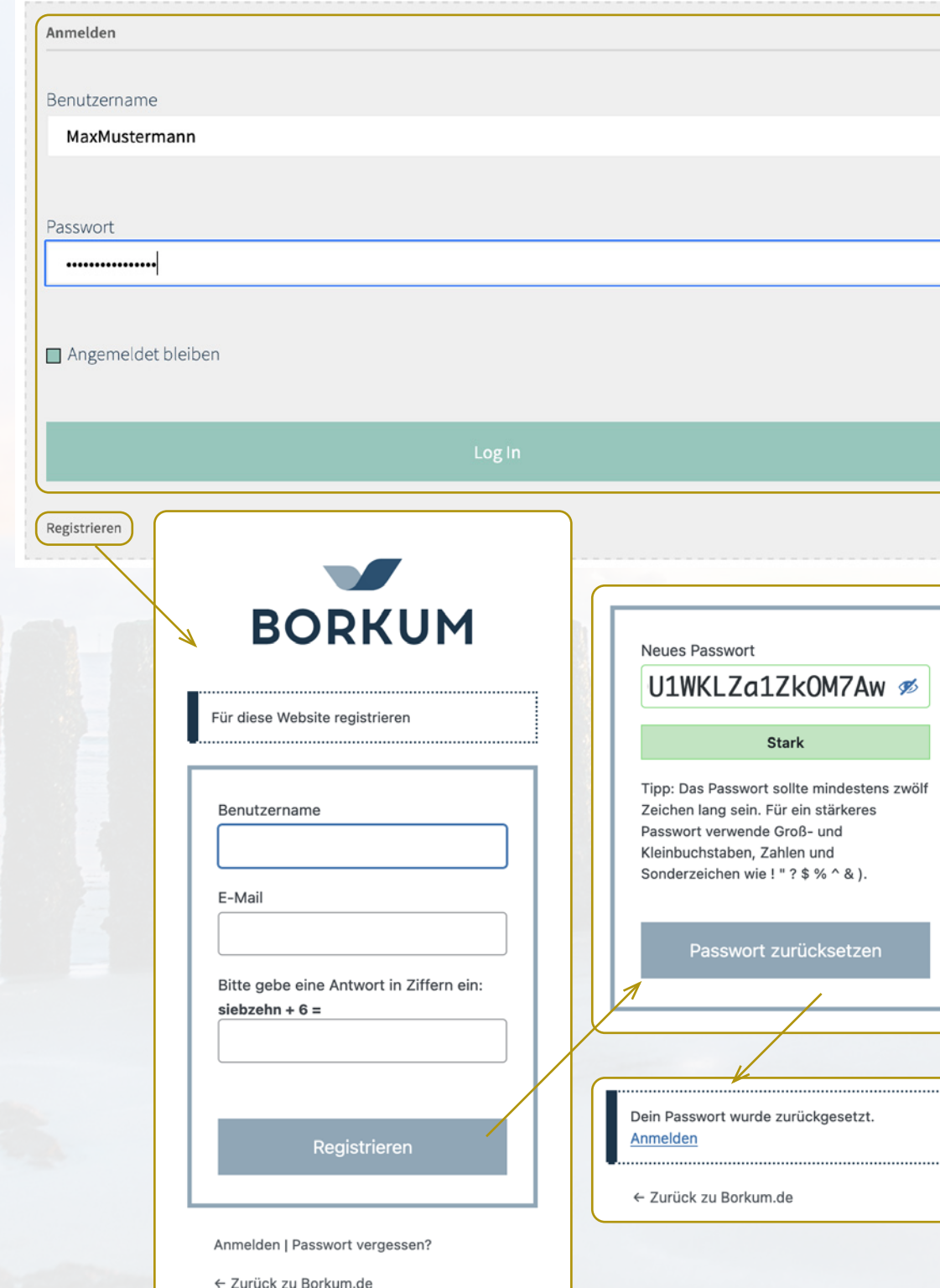

**3 |** ANMELDUNG/REGISTRIERUNG

### ANMELDUNG

1. Geben Sie Ihren Benutzernamen und das dazugehörige Passwort ein.

### REGISTRIERUNG

- 1. Falls Sie noch keinen Benutzerzugang besitzen, klicken Sie auf "Registrieren".
- 2. Geben Sie Ihren gewünschten Benutzernamen und Ihre Mail-Adresse ein.
- 3. Bestätigen Sie Ihre Eingabe mit "Registrieren".
- 4. Sie bekommen eine E-Mail an die von Ihnen angegebene Adresse zugeschickt. Bitte klicken Sie auf den Bestätigungslink in der E-Mail.
- 5. Es öffnet sich in Ihrem Browser eine neue Seite. Für Ihren Zugang wird Ihnen automatisch ein Passwort zugewiesen. Bei Bedarf können Sie das Passwort individuell ändern. Bestätigen Sie die Eingabe mit **"Passwort zurücksetzen"**.
- 6. Sobald das Passwort hinzugefügt wurde, klicken Sie auf "Anmelden" um fortzufahren.

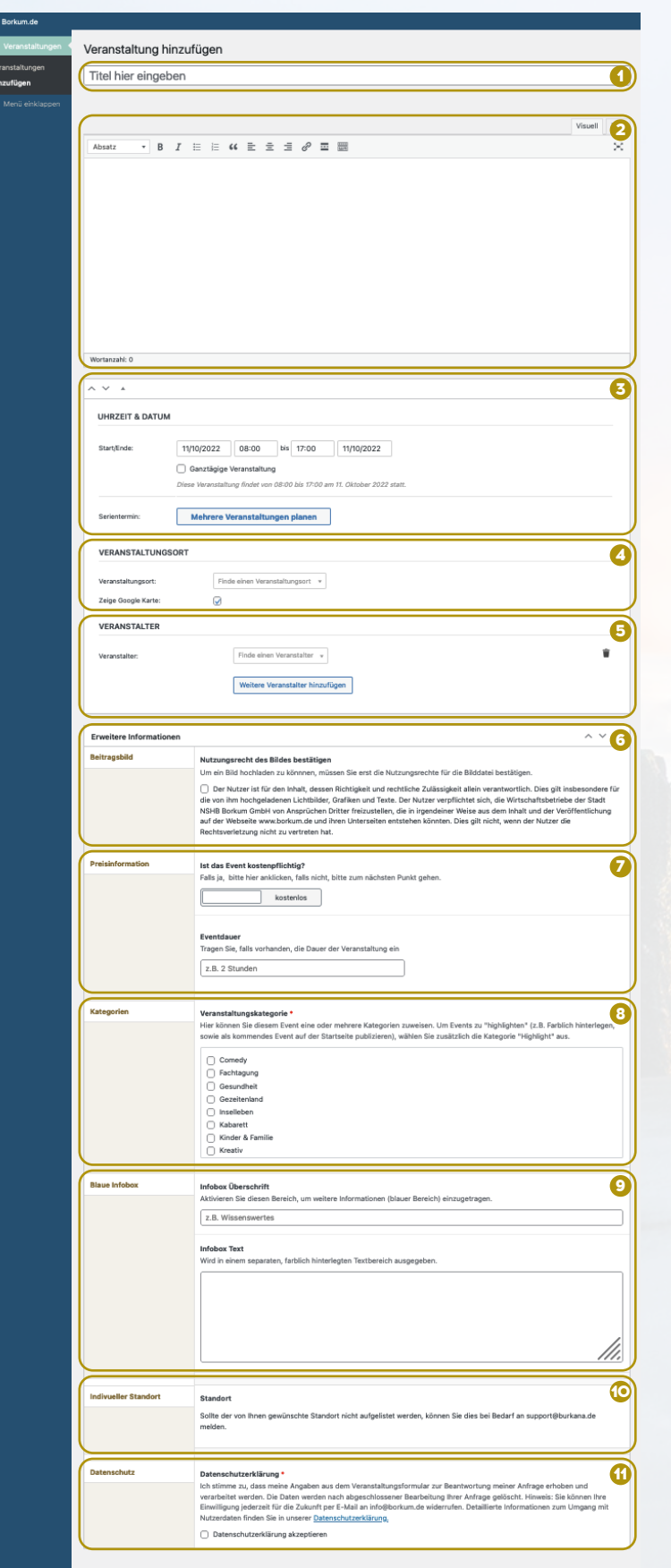

**4 |** BENUTZERBEREICH

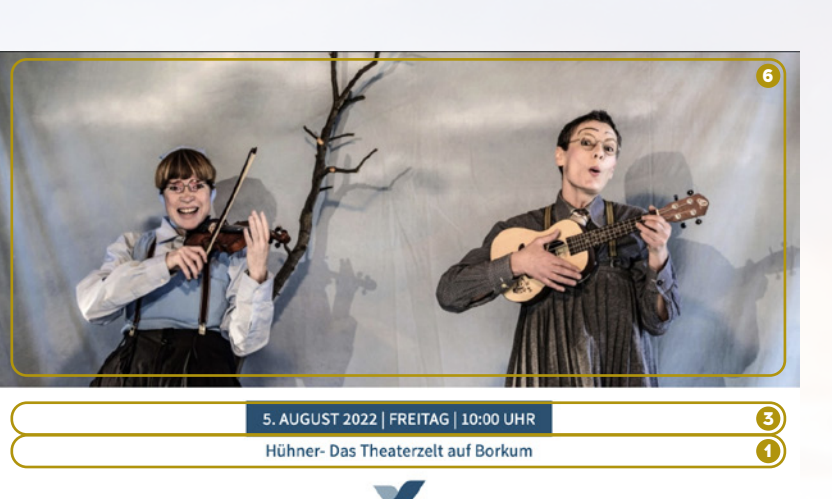

insam den Berg erklimmt. Denn die skes Puppentheater mit Ei rundum die Schwierigkeiten des Miteinanders, und wie man trotzdem gem Mithühner sind nicht so, wie sie sein sollen, sie sind, wie sie sind. Und das ist gut so.

### Ab 3 Jahren

Der Ticketverkauf findet in der Kulturinsel statt (ausschließlich Barzahlung möglich, vielen Dank).

### ler in den Flver zelt Borkum" einseher

Meer, Strand, Wind & Dünen und mittendrin: Das Theaterzelt Borkum im farbenfrohen kla bis zum 22. August spielen drei renommierte und ausgezeichnete Schauspielensembles 42 Vorstellungen mit sechs unterschiedlichen Stücken für<br>Kinder, jeweils um 10.00 und 16.30 Uhr.

Die compain nik aus München, kirschkern Compes & Co aus Hamburg sowie die exen aus Passau und Potsdam, haben ihre erfolgreichsten Stücke im Gepäck und bieten für fünf Wochen ein ganz besonderes Theaterprogramm. Umrahmt werden die Familienvorstellungen von ausgesuchte<br>Veranstaltungen aus dem Abendprogramm der Kulturinsel

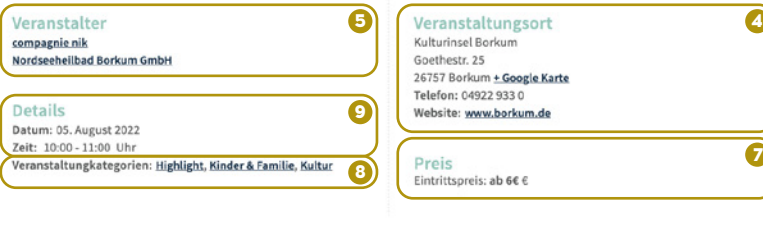

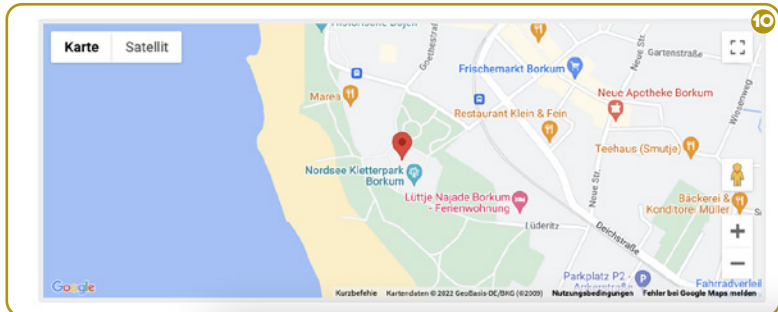

### EINGABEMASKE

- 1. Sobald Sie sich erfolgreich mit Ihrem Benutzerkonto eingeloggt haben, werden Sie automatisch auf die Eingabemaske für die Erstellung einer neuen Veranstaltung weitergeleitet.
- 2. Anhand der Nummerierungen sehen Sie, welche Einstellungsmöglichkeiten Sie über die Eingabemaske vornehmen können und wie sich Ihre Eingabe auf die Veranstaltungsseite auswirkt.
- 3. Auf den nachfolgenden Seiten werden die Einstellungsmöglichkeiten im Detail beschrieben.

### Veranstaltung hinzufügen

**5 | BENUTZERBERE** 

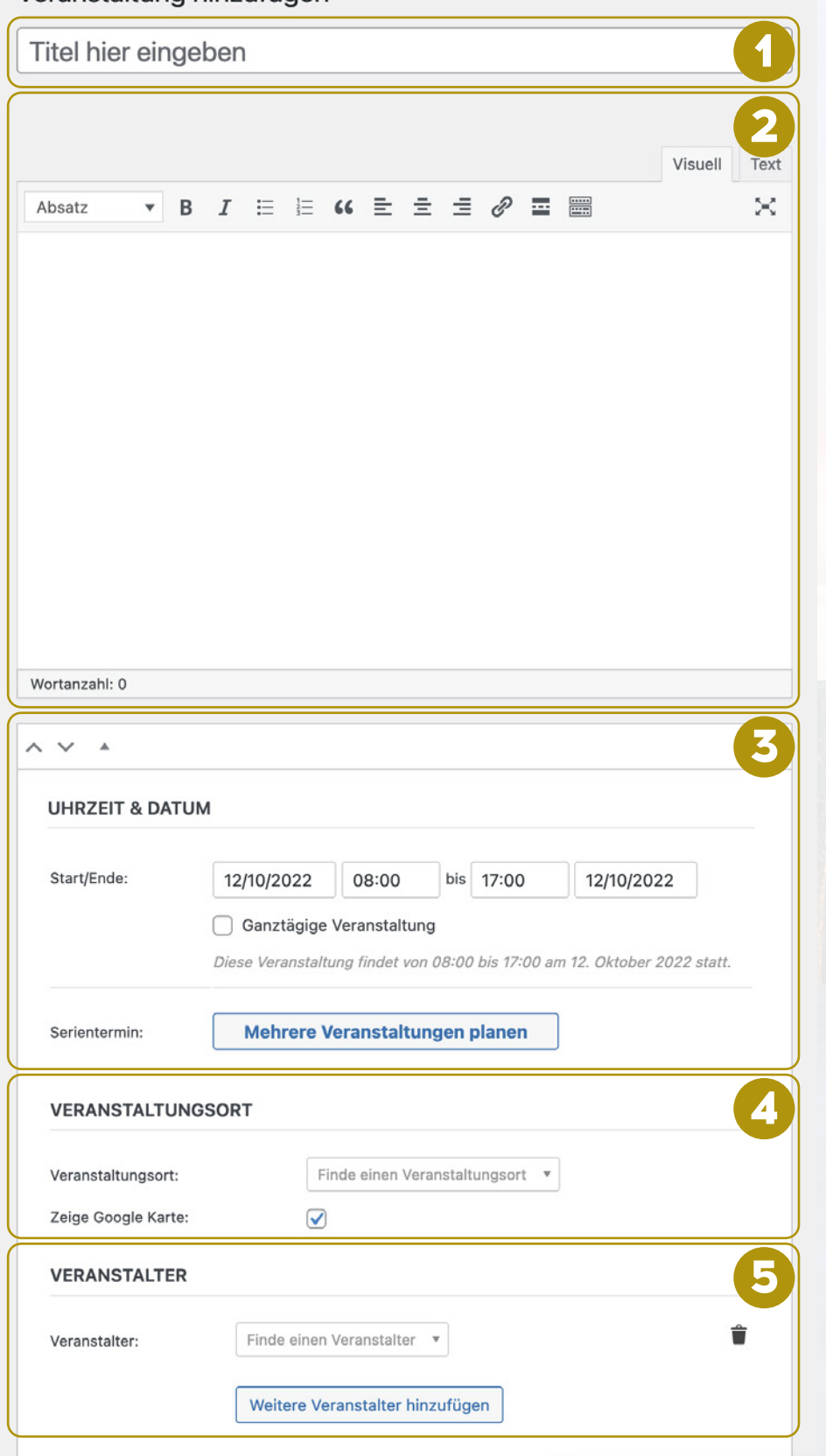

### EINGABE-MÖGLICHKEITEN

- 1. Geben Sie Ihrer Veranstaltung einen Titel. Dieser dient als Überschrift und sollte kurz und prägnant die Veranstaltung im "Allgemeinen" beschreiben.
- 2. In diesem Bereich wird die Veranstaltung in Form eines Fließtextes beschrieben. Für die klassische Darstellung des Textes nutzen Sie den Reiter "Visuell".
- 3. Geben Sie ein, an welchem Datum/Uhrzeit das Event beginnt und endet. Falls sich Ihre Veranstaltung in der Zukunft wiederholen wird, können sie unter "Serientermin" mehrere Veranstaltungen planen. Sie haben hier die Möglichkeit, die Frequenz und die Häufigkeit des Events anhand verschiedener Zeitstaffelungen einzutragen.
- 4. Wählen Sie den Veranstaltungsort aus, um Ihre Veranstaltung auf der Website, in der PWA (Progressive Web App) "MeinBorkum" und auf digitalen Stelen auszugeben. Es steht Ihnen eine Liste von vielen Standorten auf Borkum zur Verfügung. Sollte ein Standort nicht aufgelistet werden, können Sie dies bei Bedarf an **support@burkana.de** melden.
- 5. Ähnlich wie bei den Veranstaltungsorten, können Sie auch hier auf eine Liste von vorgegebenen Veranstaltern zugreifen und einbinden.

### **Erweitere Informationen**

### **Beitragsbild**

Nutzungsrecht des Bildes bestätigen

Um ein Bild hochladen zu könnnen, müssen Sie erst die Nutzungsrechte für die Bilddatei bestätigen.

Der Nutzer ist für den Inhalt, dessen Richtigkeit und rechtliche Zulässigkeit allein verantwortlich. Dies gilt insbesondere für die von ihm hochgeladenen Lichtbilder, Grafiken und Texte. Der Nutzer verpflichtet sich, die Wirtschaftsbetriebe der Stadt NSHB Borkum GmbH von Ansprüchen Dritter freizustellen, die in irgendeiner Weise aus dem Inhalt und der Veröffentlichung auf der Webseite www.borkum.de und ihren Unterseiten entstehen könnten. Dies gilt nicht, wenn der Nutzer die Rechtsverletzung nicht zu vertreten hat.

### **Beitragsbild**

### Nutzungsrecht des Bildes bestätigen

Um ein Bild hochladen zu könnnen, müssen Sie erst die Nutzungsrechte für die Bilddatei bestätigen.

Der Nutzer ist für den Inhalt, dessen Richtigkeit und rechtliche Zulässigkeit allein verantwortlich. Dies gilt insbesondere für die von ihm hochgeladenen Lichtbilder, Grafiken und Texte. Der Nutzer verpflichtet sich, die Nordseeheilbad Borkum GmbH von Ansprüchen Dritter freizustellen, die in irgendeiner Weise aus dem Inhalt und der Veröffentlichung auf der Webseite www.borkum.de und ihren Unterseiten entstehen könnten. Dies gilt nicht, wenn der Nutzer die Rechtsverletzung nicht zu vertreten hat.

### **Bildformat Anforderungen**

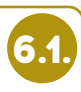

**6**

Hier können Sie ein Artikelbild der Veranstaltung hochladen. Bitte beachten Sie, dass das Bild in einer hohen Auflösung benötigt wird. Um eine optimale Ausgabe des Bildes in verschiedenen Vorschaugrößen zu gewährleisten, sollten Bilddateien mit integrierten Textelementen vermieden werden.

Erlaubtes Dateiformat: JPG Bildbreite: min. 960px Bildhöhe: min. 505px Maximalgröße: 3 MB

**Beitragsbild** \* Auflösung: min. 960×404px

Durchsuchen... | Keine Datei ausgewählt.

### EINGABE-MÖGLICHKEITEN

- 6. Binden Sie ein Beitragsbild für Ihre Veranstaltung ein. Bevor Sie dieses hochladen, bestätigen Sie bitte die Nutzungsrechte des Bildes, indem Sie ein Häkchen in die **Checkbox** setzen. (Nur wenn ein Bild eingebunden wird, ist dieses in der PWA (Progressive Web App) "MeinBorkum" und auf den digitalen Stelen sichtbar!)
- 6.1. Es erfolgt ein neues Feld "Bildformat Anforderungen". Klicken Sie auf "Durchsuchen" und wählen Sie ein Bild auf Ihrem lokalen Rechner aus, welches für die Veranstaltung ausgegeben werden soll. Bitte beachten Sie den Hinweistext für die Anforderungen der Bilddatei. Hierzu zählen Bildformat, Dateiformat (JPG) und Maximalgröße. Ebenso sollten Bilddateien mit integrierten Textelementen vermieden werden, da diese sonst zu einem unerwünschten Zuschnitt der Vorschaubilder führen können.

**6 |** BENUTZERBEREICH

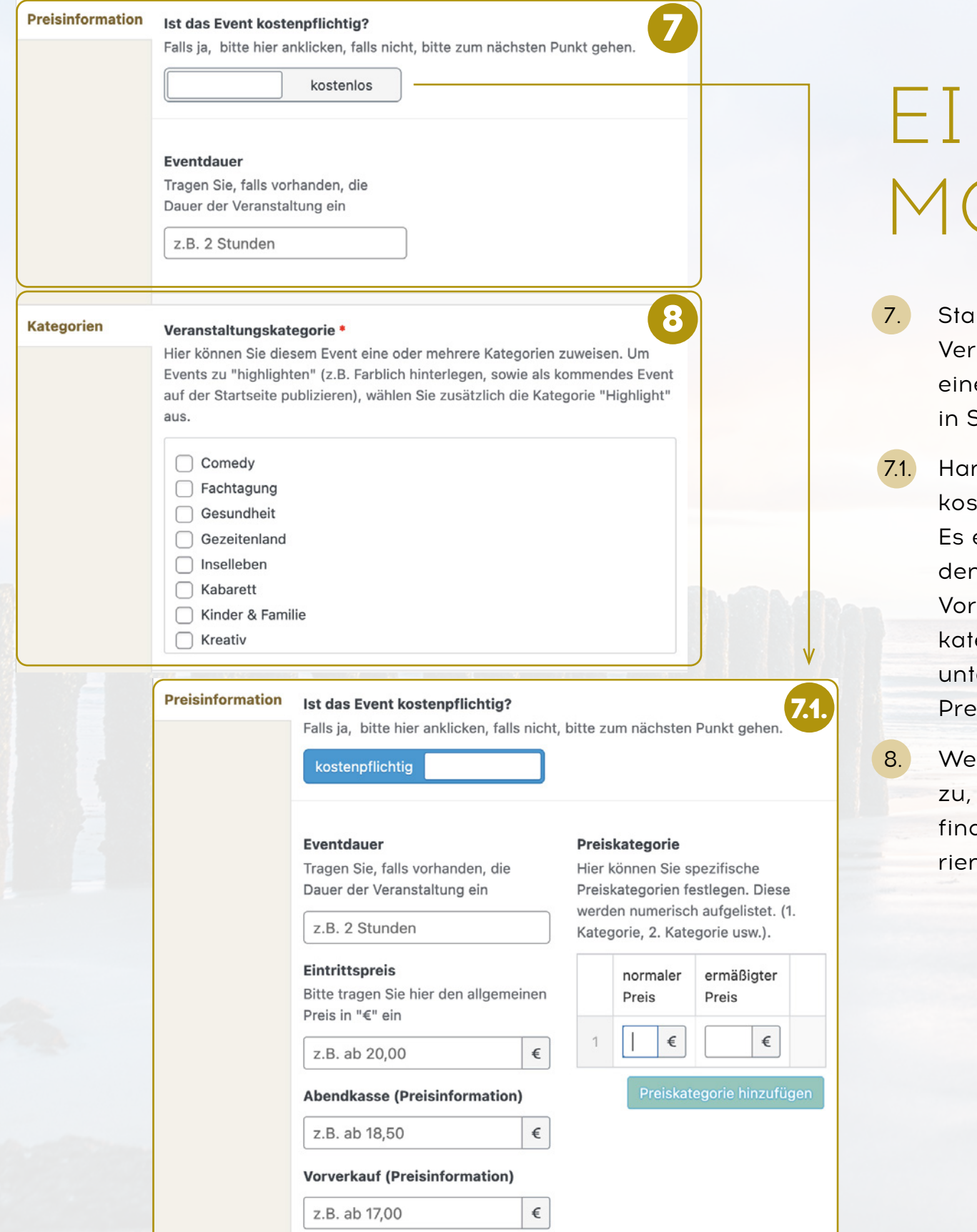

**7 | BENUTZERBE** 

### NGABE-**ÖGLICHKEITEN**

- 7. Standardmäßig wird jedes Event als "kostenfreie anstaltung" ausgegeben. Findet das Event innerhalb er Zeitdauer statt, können Sie die Dauer des Events Stunden angeben.
- ndelt es sich bei Ihrer Veranstaltung um ein stenpflichtiges Event, können Sie ein Häkchen setzen. erscheint eine erweiterte Eingabemaske. Sie können n allgemeinen Eintrittspreis sowie die Preise für Abend-/ kasse angeben. Falls das Event verschiedene Preisegorien besitzt (z.B. Kinder/Erwachsene), können Sie ter "Preiskategorie hinzufügen" verschiedene eisangaben einfügen.
- eisen Sie Ihrer Veranstaltung eine bestimmte Kategorie um den Besuchern zu erleichtern, Ihre Veranstaltung zu den. Sie können sowohl eine, als auch mehrere Kategon auswählen.

### **Blaue Infobox**

**9** Aktivieren Sie diesen Bereich, um weitere Informationen (blauer Bereich) einzugetragen.

### z.B. Wissenswertes

Infobox Überschrift

**Infobox Text** 

Wird in einem separaten, farblich hinterlegten Textbereich ausgegeben.

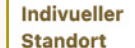

Sollte der von Ihnen gewünschte Standort nicht aufgelistet werden, können Sie dies bei Bedarf an support@burkana.de melden.

**10**

**11**

### **Datenschutz** Datenschutzerklärung

**Standort** 

Ich stimme zu, dass meine Angaben aus dem Veranstaltungsformular zur Beantwortung meiner Anfrage erhoben und verarbeitet werden. Die Daten werden nach abgeschlossener Bearbeitung Ihrer Anfrage gelöscht. Hinweis: Sie können Ihre Einwilligung jederzeit für die Zukunft per E-Mail an info@borkum.de widerrufen. Detaillierte Informationen zum Umgang mit Nutzerdaten finden Sie in unserer Datenschutzerklärung.

Datenschutzerklärung akzeptieren

### EINGABE-MÖGLICHKEITEN

- 9. In der Blauen Infobox können Sie weitere Informationen zu dem Event hinzufügen. Dieser Bereich wird in der Veranstaltung farblich hervorgehoben. Diese Einstellung ist optional und nicht verpflichtend.
- 10. Geben Sie ein, an welchem Datum/Uhrzeit das Event beginnt und endet. Falls sich Ihre Veranstaltung in der Zukunft wiederholen wird, können sie unter "Serientermin" mehrere Veranstaltungen planen. Sie haben hier die Möglichkeit, die Frequenz und die Häufigkeit des Events anhand verschiedener Zeitstaffelungen einzutragen.
- 11. Um die Veranstaltung veröffentlichen zu können, muss die Datenschutzerklärung akzeptiert werden.

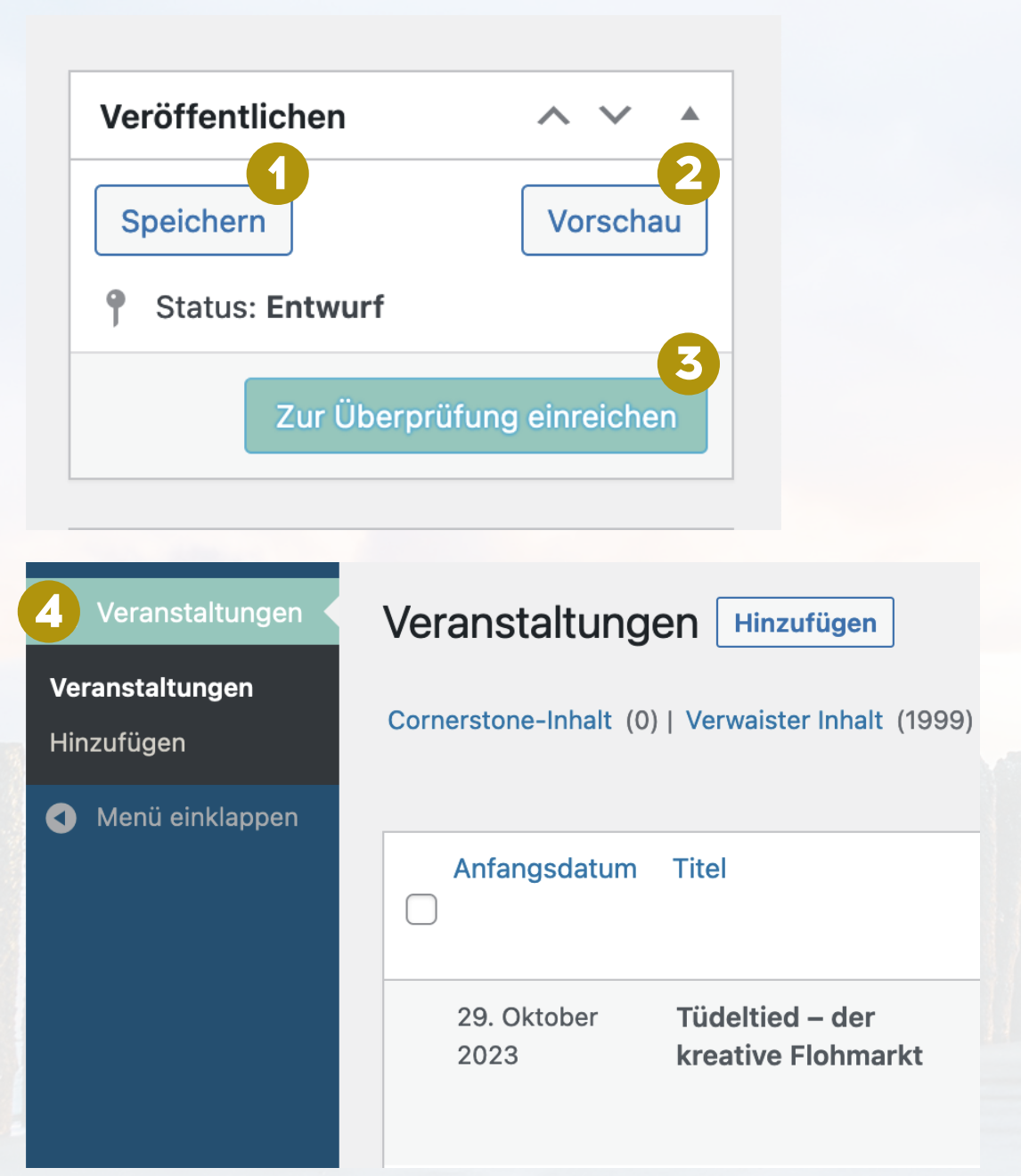

### VORSCHAU UND FREIGABE

- 1. Haben Sie die gewünschten Informationen für Ihre Veranstaltung in die Eingabemaske integriert, können Sie im Bereich **Veröffentlichen** unter "Vorschau" eine Vorschau Ihrer Veranstaltung erzeugen. Um sicher zu stellen, dass Ihre Eingabe erhalten bleibt, speichern Sie Ihre Eingabe mit "Speichern".
- 2. Unter "Vorschau" öffnet sich ein neuer Tab. Sie sehen, wie Ihre Eingabe aus Sicht des Besuchers ausgegeben wird.
- 3. Sind Sie mit der Ausgabe zufrieden, kehren Sie zum vorherigen Tab zurück und finalisieren Sie Ihre Eingabe mit "Zur Revision freigeben".

Ihre Veranstaltung wird von einem Mitarbeiter der Nordseeheilbad Borkum GmbH überprüft. Sobald dies geschehen ist, wird Ihre Veranstaltung veröffentlicht. Bitte beachten Sie, dass dieser Vorgang einige Tage in Anspruch nehmen kann.

Im Bereich "Veranstaltungen" haben Sie einen Überblick auf Ihre erstellten Veranstaltungen. Ebenso können Sie einsehen, wie der aktuelle Veröffentlichungsstatus Ihrer erstellten Veranstaltungen ist.

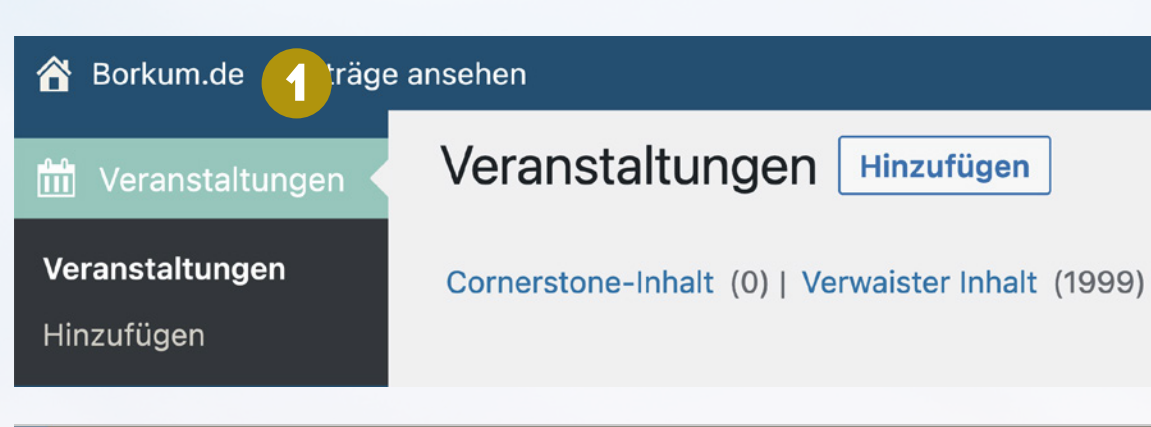

### Willkommen, MaxMustermann

### MaxMustermann

**Profil bearbeiten** 

**2**

### BESUCHERBEREICH

- 1. Kehren Sie in den Besucherbereich zurück, indem Sie auf der oberen, linken Schaltfläche "Borkum.de" klicken.
- 2. Alternativ können Sie sich auch direkt ausloggen, indem Sie den Mauscursor auf Ihren Benutzernamen im oberen, rechten Bereich ausrichten und auf **"Abmelden"** klicken.